# 安捷伦液相色谱系统 化学工作站

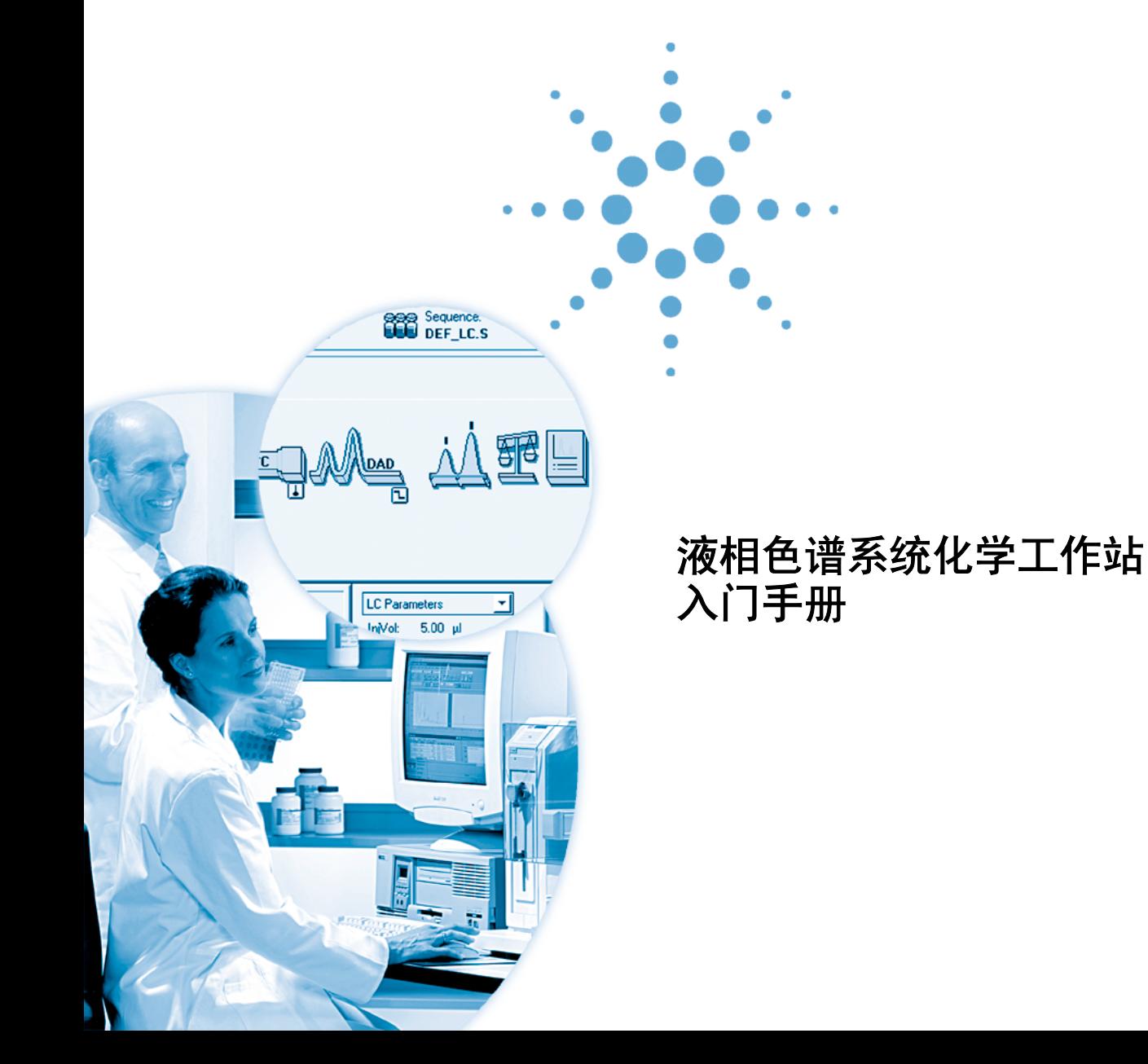

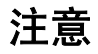

安捷伦科技有限公司 © , 2003

根据美国和国际版权法,事先未经安捷 伦科技公司书面许可,本书的任何部分 不得以任何形式复制 (包括存储为电 子版、修改和翻译成外文)。

#### 手册部件号

G2170-97200

#### 版本

2003 年 6 月

德国印刷

Agilent Technologies, Deutschland GmbH Hewlett-Packard-Strasse 8 76337 Waldbronn

Microsoft ® 是美国微软公司的注册商标。

#### 软件版本

本手册是用于安捷伦液相色谱系统化学 工作站 A.10.xx 版, xx 指软件的修订版, 并不影响手册的技术准确性。

#### 声明

本书内容,在将来的版本中如有变 动,恕不另行通知。安捷伦科技公 司对本材料,及由此引出的任何商 务和特殊用途不承担责任。安捷伦 科技公司对本手册中可能有的错误 或与装置、性能及材料使用有关内 容而带来的意外伤害和问题不负任 何责任。如果安捷伦科技公司和用 户对本书中的警告术语有不同的书 面协议,这些术语与本书中的警告 术语冲突,则以协议中的警告术语 为准。

#### 技术许可

本书对硬件和 / 或软件的介绍已获得特 许,未经许可,不得使用或复制。

#### 权力限制说明

如果软件用于某一美国政府基本合同或 次级合同,软件的使用将作为下列情况 之一被许可: 按照法案 DFAR252.227-7014 (1995 年 6 月)确定的 "商业计算机软件";或者按照法案 FAR2.101 (a) 确定的 "商业条款"; 或者 按照法案 FAR 52.227-19 (1987 年 6 月) 确定的"限制计算机软件";或者任 何相当机构法规或合同条款。软件的使 用,复制或解密受安捷伦科技标准商业 许可条款的管理,美国政府的非 DOD 部门和机构将获得不比法案 FAR52.227-19 (c) (1-2) (1987年6月)大的 权利。美国政府的用户将获得不比法案 FAR 52.227-14 (c) (1-2) (1987年6月)或 DFAR 252.227-7015 (b) (2) (1995年11月) 确定的限制权利大的权利,这一原则适 用于任何技术数据。

#### 安全注意事项

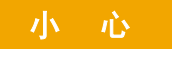

小心提示表示危险。提醒您在 操作过程中注意,如果执行不 当,将影响产品或丢失重要数 据。不要忽视小心提示,直到完 全理解和符合所指出的条件。

## 警 告

警告提示表示危险。提醒您在 操作过程中注意,如果执行不 当,将导致人身伤害或死亡。 不要忽视警告提示,直到完全 理解和符合所指出的条件。

# 内容提要

本入门手册详细介绍了安捷伦液相色谱系统化学工作站的操作步 骤。如果按照本书的章节顺序进行操作,您将学会足以能分析自 己样品的化学工作站基本操作。使用本手册单独一部分还可以了 解特定的操作,或当您要完成一项特定的分析操作时,可使用本 手册的相应部分作为操作提示。

### **1** [平衡系统](#page-6-0)

这一练习将使您掌握用化学工作站运行 Agilent 1100 系统的初始 步骤。

### **2** [建立运行校验样品的方法](#page-14-0)

这一练习将使您学会如何设置系统参数以运行单个样品并获得色 谱图。

### **3** [对信号进行积分](#page-22-0)

在得到一张好的色谱图时,您可按照这些操作说明调用信号并对 其进行积分。

### **4** [建立校准表](#page-28-0)

在本练习中,使用一组演示数据来设置不同类型的校准。

### **5** [自动分析](#page-40-0)

这一练习将指导您掌握设置序列以进行自动分析。

## 目录

### **1** [平衡系统](#page-6-1) 7

[准备工作](#page-6-2) 7 [配置用户界面](#page-7-0) 8 [调用缺省方法](#page-9-0) 10 [配置在线信号图](#page-9-1) 10 [冲洗泵](#page-11-0) 12 [设定平衡条件](#page-12-0) 13

### **2** [建立运行校验样品的方法](#page-14-1) 15

[准备工作](#page-14-2) 15 [设置进样器](#page-16-0) 17 [设置泵](#page-17-0) 18 [设置柱温箱](#page-18-0) 19 [设置检测器](#page-19-0) 20 [二极管阵列检测器与多波长检测器](#page-19-1) 20 [可变波长检测器](#page-19-2) 20 [方法的保存](#page-20-0) 21 [运行方法](#page-21-0) 22

### **3** [对信号进行积分](#page-22-1) 23

[对信号进行积分](#page-23-0) 24 [改变初始积分事件](#page-24-0) 25 [将信号图上的所选区域放大](#page-24-1) 25 [设定时控积分事件](#page-25-0) 26

## **4** [建立校准表](#page-28-1) 29 [建立单级外标](#page-29-0) (ESTD) 校准 30 [对未知样进行定量](#page-32-0) 33 在外标 (ESTD) [校准表中加入第二级和第三级校正点](#page-33-0) 34 [对未知样进行定量](#page-34-0) 35 [改变校准曲线类型](#page-35-0) 36 [重新校准一个级别](#page-36-0) 37

[建立单级内标](#page-37-0) (ISTD) 校准 38

### **5** [自动分析](#page-40-1) 41

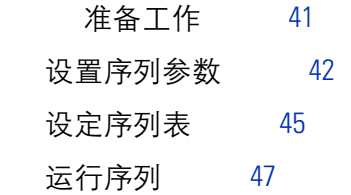

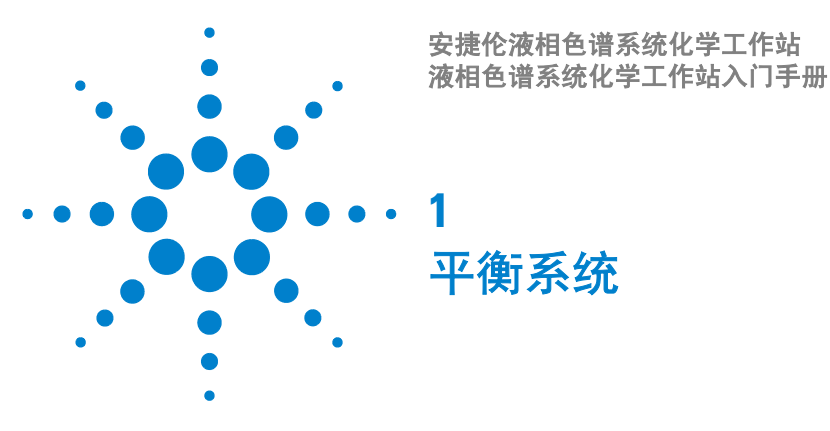

<span id="page-6-1"></span><span id="page-6-0"></span>这一练习将指导您掌握 Agilent 1100 系统的平衡过程。在该练习中, 将完成以下 任务:

第 8 页的 ["配置用户界面"](#page-7-0)

第 12 页的 ["冲洗泵"](#page-11-0)

第 13 页的 ["设定平衡条件"](#page-12-0)

注 音 这些操作指导说明了用于安捷伦等梯度样品 (部件号为 01080-68702)的平衡步 骤。如果您要使用不同的样品,就需要相应地调整条件。

## <span id="page-6-2"></span>准备工作

开始这个练习之前,要确保已准备好下列事项:

- Agilent 1100 系统组件已正确安装和连接。详细说明请参阅随仪器系统附带的 硬件手册。
- 安装了合适的色谱柱。对于安捷伦的等梯度样品,我们推荐使用的色谱柱是 Zorbax Eclipse XDB C-8, 150 mm x 4.6 mm, 5 μm, 部件号为 993967-906。
- 所有组件的电源均已打开。
- 化学工作站配置正确。关于配置编辑器 (Configuration Editor) 和化学工作站 (ChemStation),请参看在线帮助。
- 溶剂瓶装满溶剂 (A 通道为水 , B 通道为乙腈)。

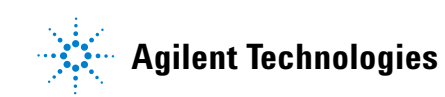

# <span id="page-7-0"></span>配置用户界面

化学工作站的**方法与运行控制 (Method and Run Control)** 视窗 [\(图](#page-7-1) 1) 允许您显示 和控制仪器及运行参数。

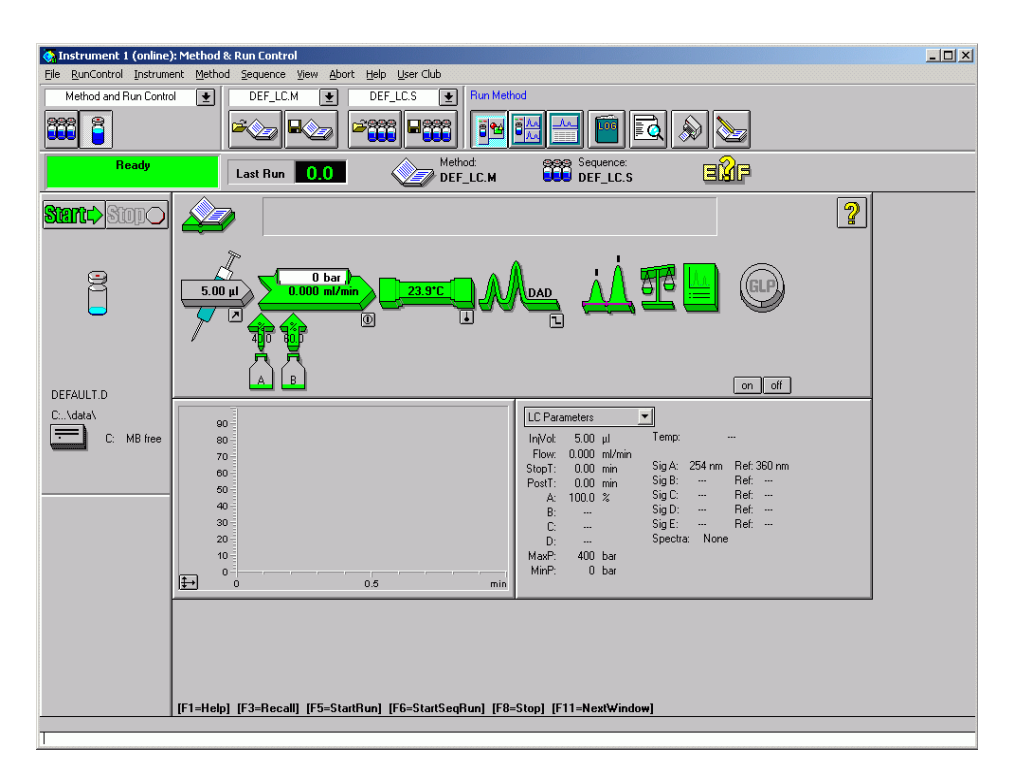

<span id="page-7-1"></span>图 **1** 化学工作站的方法与运行控制 (Method and Run Control) 视窗

1 如有必要, 切换至方法与运行控制 (Method and Run Control) 视窗:

视窗 **(View) >** 方法与运行控制 **(Method and Run Control)** (见图 **2**)

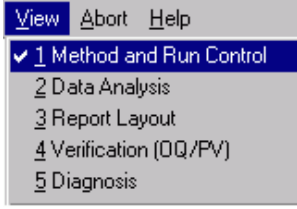

图 **2** 切换至方法与运行控制 (Method and Run Control) 视窗

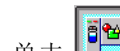

- 2 单击 <sup>19</sup> 运行方法 (Run Method) 工具条的图标。
- **3** 如有必要,切换至全菜单:

### 视窗 **(View) >** 全菜单 **(Full Menu)**

- 注 意 根据菜单的当前状态,视窗 (View) 菜单的这一命令项在全菜单 (Full Menu) 与短菜 单 (Short Menu) 之间切换。
	- **4** 如果还没有显示进样示意图,按下述方法显示之:

### 视窗 **(View) >** 进样示意图 **(Sampling Diagram)**

**5** 如果还没有显示系统示意图 (System Diagram),按下述方法显示之:

### 视窗 **(View) >** 系统示意图 **(System Diagram)**

## <span id="page-9-0"></span>调用缺省方法

**1** 显示调用方法对话框:

文件 **(File) >** 加载 **(Load) >** 方法 **(Method)**

- **2** 从方法列表中选择 def\_lc.m。
- **3** 单击 **OK** 以关闭对话框并调用该方法。

注 意 在主工具条最上方的中间复选框中显示激活 (调用)的方法名称。

## <span id="page-9-1"></span>配置在线信号图

**1** 显示信号视窗 (Signal Window):

视窗 **(View) >** 在线信号 **(Online Signals) >** 信号视窗 **1(Signal Window 1)**

**2** 单击在线绘图视窗 (Online Plot) 中的更改 **(Change)**,以显示编辑信号图 **(Edit Signal Plot)** 对话框 ([见图](#page-9-2) 3):

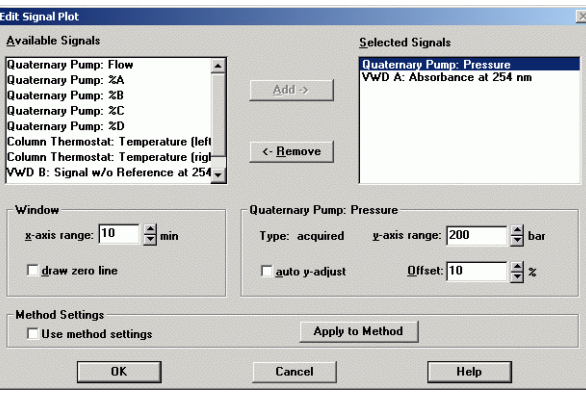

<span id="page-9-2"></span>图 **3** 编辑信号绘图 (Edit Signal Plot) 对话框

- 3 从可用的信号 (Available Signals) 面板, 根据您已经配置的检测器, 选择 DAD 1A, MWD 1A 或 VWD A, 然后单击**添加 (Add)**。
- 4 从可用的信号 (Available Signals) 面板, 根据您已经配置的泵类型, 选择二元 / 四元泵压力 (Binary/Quaternary Pump Pressure), 然后单击**添加 (Add)。**
- **5** 在选择信号 **(Selected Signals)** 面板,选择泵压 **(pump pressure)**。
	- **a** 在视窗 (Window) 组, 设定 x- 轴范围 (x-axis range) 为 10 min。
	- **b** 在泵压力 (Pump Pressure) 组, 设定范围 (Range) 为 200 bar。
- **6** 在选择信号 **(Selected Signals)** 面板,选择检测器信号。
	- **a** 设定 **y-** 轴范围 **(y-axis range)** 为 1000 mAU。
- **7** 单击 **OK** 。

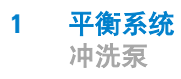

# <span id="page-11-0"></span>冲洗泵

- **1** 手工打开泵上的冲洗阀。详细说明请参阅随泵附带的硬件手册。
- **2** 在系统示意图 (System Diagram) 中,单击泵图标, ,并从菜单 中选择设置泵 **(Set up Pump)**。

 $\begin{array}{c} 0 \text{ bar} \\ 0.000 \text{ m}$ 

- 3 在控制 (Control) 组, 设定流速 (Flow) 为 5 ml/min。
- 4 在**溶剂 (Solvents)** 组, 设定 50% B (对于二元泵和四元泵)。
- **5** 单击 **OK** ,关闭该对话框。
- **6** 在系统示意图 (System Diagram) 中,单击 <u>。</u>,使泵冲洗 10 分钟。

注 意 如果在系统示意图 (System Diagram) 中不能看见开 (On ) 和关 (Off) 按钮,就移动在线 绘图 (Online Plot) 视窗,这样就可看见。

**7** 10 分钟后,单击 停止冲洗。

## <span id="page-12-0"></span>设定平衡条件

1 在系统示意图 (System Diagram) 中,单击泵图标,Managa<mark>l Musia</mark>),并从菜单 中选择设置泵 **(Set up Pump)**。

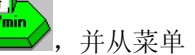

- **a** 在控制 **(Control)** 组中,设定流速 **(Flow)** 为 1 ml/min 。
- **b** 在溶剂 **(Solvents)** 组中,设定 80% B (用于二元泵和四元泵)。
- 注 意 如果要使用的样品不是安捷伦等梯度样品 (部件号为 01080-68702), 要调整分析 的初始条件参数。
	- **c** 单击 **OK**,关闭对话框。
	- **2** 5 分钟后。在线绘图框中检查是否出现泵压。
	- **3** 观察在线压力图,当基线已经稳定后,再让系统持续给压至少 15 分钟以达到 平衡。

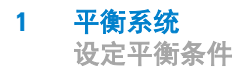

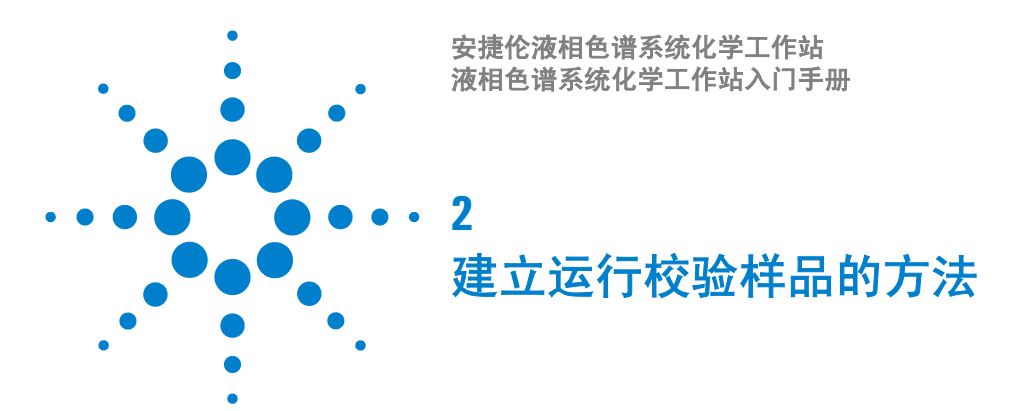

<span id="page-14-1"></span><span id="page-14-0"></span>这一练习将使您学会如何设置从标准样品采集数据的方法。在本练习中,您将完 成以下任务:

- 第 17 页的["设置进样器"](#page-16-0)
- 第 18 页的 ["设置泵"](#page-17-0)
- 第 19 页的 ["设置柱温箱"](#page-18-0)
- 第 20 页的 ["设置检测器"](#page-19-0)
- 第 21 页的["方法的保存"](#page-20-0)
- 第 22 页的["运行方法"](#page-21-0)

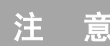

注 意 这些操作指导说明了设定运行安捷伦等梯度样品 (部件号为 01080-68702)的方 法,如果您使用不同的样品,请相应地调整条件。

## <span id="page-14-2"></span>准备工作

在开始练习之前,要确保已准备好如下事项:

- 安装了合适的色谱柱。对于安捷伦的等梯度样品,我们推荐使用的色谱柱是 Zorbax Eclipse XDB C-8, 150 mm x 4.6 mm, 5 μm, 部件号为 993967-906。
- 系统已经冲洗并达到平衡,参见第 1 章 ["平衡系统"。](#page-6-0)

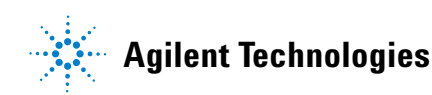

### **2** 建立运行校验样品的方法

- 溶剂瓶装满溶剂 (A 通道为水 , B 通道为乙腈)。
- 已经在 2 ml 的样品瓶中准备好了样品,并用带隔垫的瓶盖密封。
- 调用了缺省方法 def\_lc.m。

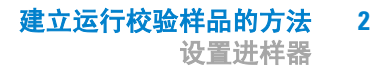

## <span id="page-16-0"></span>设置进样器

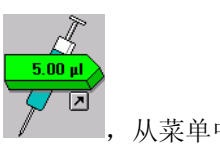

- 1 在系统示意图 (System Diagram) 中,单击进样器图标, <u>Letteral</u>, 从菜单中 选择设置进样器 **(Set up Injector)**。
	- a 在进样 (Injection) 组, 单击标准进样 (Standard Injection), 并设定进样量 **(Injection Volume)** 为 5.0 µl。
	- **b** 单击 **OK**,关闭设定进样器 **(Set up Injector)** 对话框。

#### **2** 建立运行校验样品的方法 设置泵

# <span id="page-17-0"></span>设置泵

- 1 在系统示意图 (System Diagram) 中,单击泵图标,<**<erteraion and managers**,并从菜单中 选择设置泵 **(Set up Pump)**。
- **2** 在控制 **(Control)** 组中,设定流速 **(Flow)** 为 1 ml/min 。
- **3** 设定停止时间 **(Stoptime)** 为 6 min。
- **4** 设定分析后时间 **(Posttime)** 为 2 min。
- 5 在溶剂 (Solvents) 组, 设定 80% B (对于二元泵和四元泵)。
- **6** 在时间表 **(Timetable)** 中,单击添加 **(Append)**。
- **7** 设定时间 **(Time)** 为 2.0 min 以及 %**B** 为 80。
- **8** 再次单击添加 **(append)**,并设定时间 **(Time)** 为 6 min 并设定 % **B** 为 100。

 $\overline{0 \text{ bar}}$  $0.000$  ml/min

- 注 意 如果要使用的样品不是安捷伦等梯度样品 (部件号为 01080-68702),要调整分析 的初始条件参数。
	- **9** 单击 **OK** ,关闭该对话框。
	- 10 在系统示意图 (System Diagram) 中,单击溶剂瓶图标, **AI EI**, 从菜单中选 择填充溶剂瓶 **(Solvent Bottles Filling)**。
	- **11** 键入溶剂 A 和溶剂 B 中的实际溶剂容积。
	- **12** 确保要选择 "若溶剂液面降低要防止继续分析" **(Prevent analysis if level falls below)**,以及"溶剂用完时关闭泵"**(Turn pump off if running out of solvent)** 复选 框。
	- **13** 单击 **OK** ,关闭该对话框。

<span id="page-18-0"></span>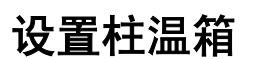

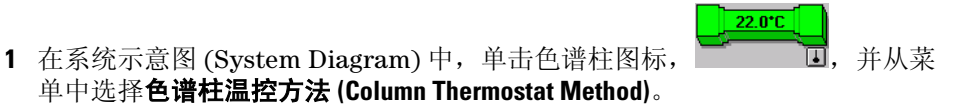

建立运行校验样品的方法 **2**

设置柱温箱

注 意 如果安装柱切换阀,应确保阀的位置设置在使用合适的色谱柱。

- **2** 设定温度 **(Temperature)** 为 25°C 。
- **3** 单击 **OK** ,关闭该对话框。

# <span id="page-19-0"></span>设置检测器

## <span id="page-19-1"></span>二极管阵列检测器与多波长检测器

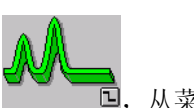

- 1 在系统示意图 (System Diagram) 中,单击检测器图标, Danch D, 从菜单中 选择设置 **DAD** 信号 **(Set up DAD Signals)** 或设置 **MWD** 信号 **(Set up MWD Signals)**。
- **2** 在信号组 **(Signals)** 中,选择储存 **(Store)** 波长 A 和 B。
- 3 在 A 行, 设定**样品波长 (Sample)** 为 205 nm, **带宽 (Bw)** 为 10 nm, 参比波长 **(Reference)** 为 400 nm, 带宽 **(Bw)** 为 80 nm。
- 4 在 B 行, 设定**样品波长 (Sample)** 为 280 nm, **带宽 (Bw)** 为 10 nm, 参比波长 **(Reference)** 为 400 nm,带宽 **(Bw)** 为 80 nm。
- **5** 在所需灯 **(Required Lamps)** 组中,选择紫外 **(UV)** 和可见 **(Vis)**。
- **6** 在峰宽 (响应时间) **[Peakwidth (Responsetime)]** 组,显示下拉列表并选择 **>0.1 min (2 s)**。
- **7** 在狭缝 **(Slit)** 组,显示下拉列表并选择 **4 nm**。
- **8** 在自动平衡 **(Autobalance)** 组,选择运行前 **(Prerun)**。
- **9** 单击 **OK** ,关闭该对话框。

## <span id="page-19-2"></span>可变波长检测器

**1** 在系统示意图 (System Diagram) 中,单击检测器图标, ,从菜单中 选择设置 **VWD** 信号 **(Set up VWD Signals)**。

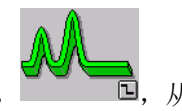

- 
- 2 在信号 (Signals) 组, 选择**波长 (Wavelength)** 为 254 nm。
- **3** 在峰宽 (响应时间) **[Peakwidth (Responsetime)]** 组,显示下拉列表并选择 **>0.1 min (2 s)**。
- **4** 单击 **OK** ,关闭该对话框。

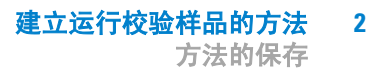

# <span id="page-20-0"></span>方法的保存

**1** 显示方法另存为 **(Save Method as)** 对话框:

文件 **(File) >** 另存为 **(Save As) >** 方法 **(Method)**

- **2** 在名称 **(Name)** 域,键入 testmeth,单击 **OK**,关闭该对话框。
- 3 在保存方法 (Save Method) 对话框, 在该域中键入说明 [ 例如, 用于校验样品 的方法 (Method for Checkout Sample)],单击 **OK** ,关闭对话框。

**2** 建立运行校验样品的方法 运行方法

<span id="page-21-0"></span>运行方法

**1** 将样品瓶放在自动进样器样品盘的位置 11 处。

主 意 如果您正在使用多孔板自动进样器,就要使用合适的位置,例如, 1A1, 详细说 明请参考在线帮助。

- 2 单击工具条上的**单个样品 (Single Sample)** 按钮 <mark>8</mark> 。<br>e \_ \_ \_ \_ \_ \_ \_
- **3** 显示样品信息 **(Sample Info)** 对话框:

运行控制 **(RunControl) >** 样品信息 **(Sample Info)**

- **4** 在操作者名称 **(Operator Name)** 域,键入您的姓名。
- **5** 在数据文件 **(Data File)** 组,
	- **a** 选择前缀 **/** 计数 **(Prefix/Counter)**
	- **b** 键入子目录 **(Subdirectory)** test (测试),并按回车 (Enter) 如果所输入的子目录不存在,将会显示一个警告信息。
- **6** 在样品参数 **(Sample Parameters)** 组,
	- **a** 在位置 **(Location)** 域,键入 11,
	- **b** 在样品名称 (Sample Name)域, 键入 Test Sample (测试样品)。
	- **c** 在注释 **(Comment)** 域,键入测试样品的说明。
- **7** 单击 **OK** ,关闭对话框。
- 8 在进样示意图上,单击
- **注 意 文 也可以通过单击样品信息 (Sample Info) 对话框中的<b>运行方法 (Run Method)** 按钮或按 下键盘上的 **F5** 来开始运行方法。
	- 9 完成运行后,单击系统示意图 (System Diagram) 上的 <sup>11</sup> 以关闭仪器, 单击 **Yes**,确认关闭。

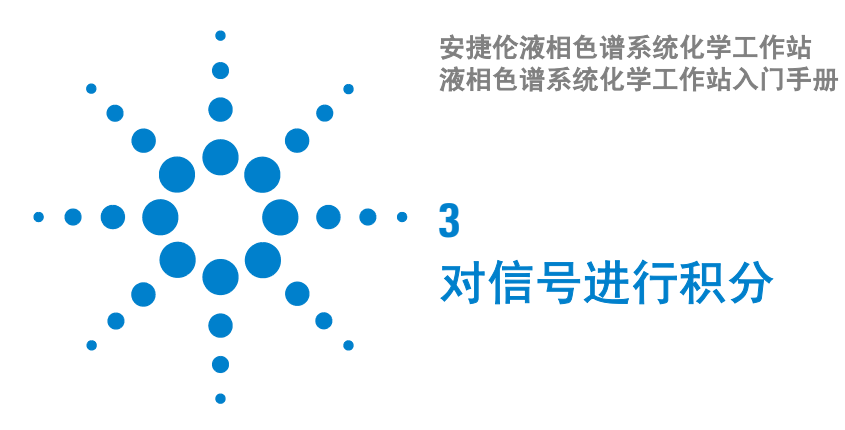

<span id="page-22-1"></span><span id="page-22-0"></span>本练习指导您掌握对信号进行积分的过程。在这个练习中,您将完成下列任务: 第 24 页的 ["对信号进行积分"](#page-23-0)

第 25 页的 ["改变初始积分事件"](#page-24-0)

第 26 页的 ["设定时控积分事件"](#page-25-0)

这个练习使用第 2 章 ["建立运行校验样品的方法"](#page-14-0)所得到的数据文件。不过, 您 也可使用来自 HPCHEM\n\DATA\DEMO (其中 n 表示仪器编号)文件夹中的 演示数据文件 DEMODAD.D。

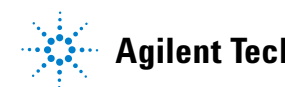

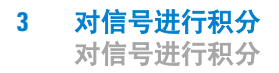

# <span id="page-23-0"></span>对信号进行积分

1 如有必要, 切换至**数据分析 (Data Analysis)** 视窗:

视窗 **(View) >** 数据分析 **(Data Analysis)** (见图 **4**)。

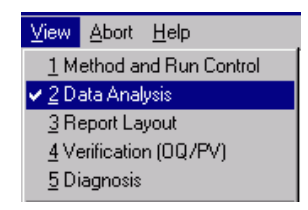

图 **4** 切换至数据分析 (Data Analysis) 视窗

- 2 在数据分析 (Data Analysis) 工具条上,单击 , 业 以切换至积分工作区。
- **3** 调用从第 2 章 ["建立运行校验样品的方法"](#page-14-0)练习中得到的数据文件:

### 文件 **(File) >** 调用信号 **(Load Signal)**

- 4 在调用信号 (Load Signal) 对话框, 打开 TEST (测试) 文件夹并选择文件。
- 5 在积分 / 报告 (Integration/Report) 工具条, 单击 $\frac{\left|\sqrt{\mathcal{M}_{\infty}}\right|}{\mathcal{M}_{\infty}}$ 以转换至积分事件表。
- **6** 在积分事件表中,单击下拉箭头,以显示可用的信号列表,根据采集数据所使 用的检测器,选择 **VWD1 A** 信号, **DAD1 A** 信号 或 **MWD1 A** 信号。 如需了解其它可得到的信号信息,参见在线帮助。

信号选择的下拉箭头1) DAD1 A, Sig=205,10 Ref--<br>1) DAD1 A, Sig=205,10 Ref=400,80 (TEST\SIG1001.D)<br>2) DAD1 B, Sig=280,10 Ref=400,80 (TEST\SIG1001.D)

图 **5** 选择信号

# <span id="page-24-0"></span>改变初始积分事件

- **1** 查看信号视窗下的积分结果表,以便获取有关积分峰的面积信息。
- **2** 确定您想要积分的最小峰的面积。
- 3 在积分事件表中,单击面积截除 (Area Reject) 事件的数值 (Value) 栏, 将数值 设定为刚好小于要积分的最小峰的面积值。
- **4** 在积分 / 报告 (Integration/Report) 工具条, 单击 SAN 以对信号进行再积分。

## <span id="page-24-1"></span>将信号图上的所选区域放大

可以通过放大所选择的信号区域来检查积分基线。

- 1 在工具条,单击<sup>6</sup> 以转换至放大光标。
- 2 在信号视窗, 将十字光标置于您要放大区域的左下部 (比如, 信号基线以下 到最小峰的左侧)。
- **3** 单击鼠标左键,按住不放并拖动光标至您选择区域的右上角。
- **4** 释放鼠标按钮,在信号视窗显示所选择的区域。
- 5 在工具条,单击 <br /> **B** 次缩小至初始大小。

注 意 您可以进行多次放大,以便聚焦到信号的特定部分。每次单击缩小工具,信号图 的大小就返回到前一次的设定值。

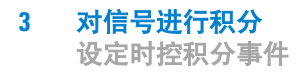

# <span id="page-25-0"></span>设定时控积分事件

**1** 在工具条,单击下拉箭头,以显示积分事件列表 ([见图](#page-25-1) 6)。

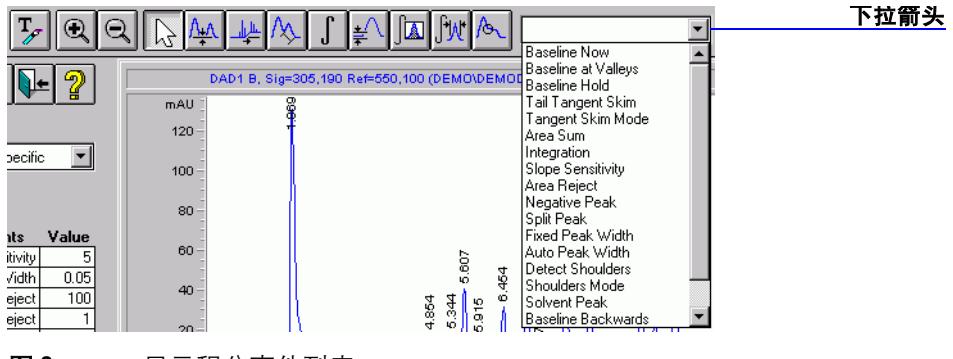

<span id="page-25-1"></span>图 **6** 显示积分事件列表

- **2** 从列表中选择积分 (Integration)。
- **3** 在信号视窗中,将光标置于溶剂峰的左侧,并单击鼠标左键。

积分事件表中就增加了一行由光标位置选择的事件积分 (Integration),同时 显示 **OFF** 和时间。

**4** 将光标移动至溶剂峰右侧的一个新位置,单击鼠标左键。

积分事件表中又增加了一行由光标新位置选择的事件积分 (Integration), 同 时显示 **ON** 和时间。

**5** 在积分 / 报告 (Integration/Report) 工具条,单击 以重新积分该信号。 注意: 溶剂峰不再被积分,也不出现在积分结果表中。 如需详细了解可用的积分事件,请参考在线帮助。

6 在积分工作区工具条上,单击 DV 以保存已修改的积分事件表,并关闭积分工 作区。

- 7 在工具条上,单击**国会 以显示保存方法 (Save Method)** 对话框。
- **8** 在保存方法 **(Save Method)** 对话框中,在文字域内键入说明 [ 比如, Modified integration events(修改的积分事件)],并单击 **OK**,关闭 对话框。

 对信号进行积分 设定时控积分事件

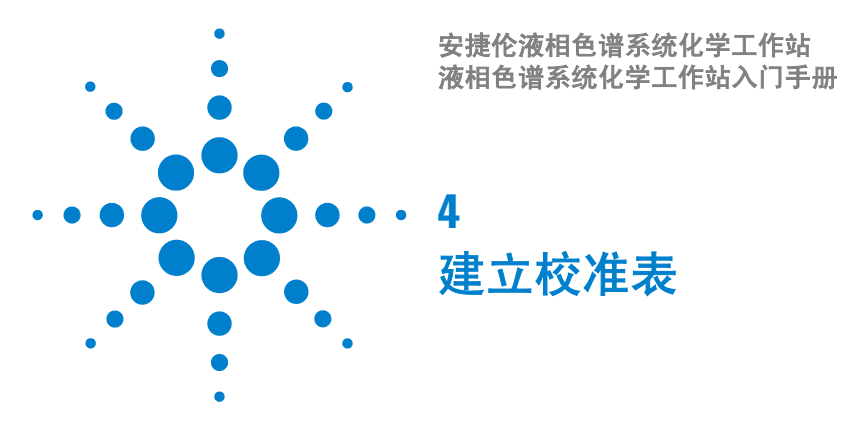

<span id="page-28-1"></span><span id="page-28-0"></span>本练习指导您学习整个建立校准表的操作过程。在这个练习中,您将完成以下 任务:

第 30 页的 ["建立单级外标](#page-29-0) (ESTD) 校准"

第 33 页的 ["对未知样进行定量"](#page-32-0)

第 34 页的 "在外标 (ESTD) [校准表中加入第二级和第三级校正点"](#page-33-0)

- 第 37 页的 ["重新校准一个级别"](#page-36-0)
- 第 38 页的 ["建立单级内标](#page-37-0) (ISTD) 校准"

本练习采用 HPCHEM\n\DATA\DEMO 文件夹 (其中 n 为仪器编号) 中的演示 数据文件。

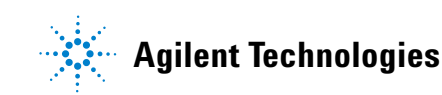

**4** 建立校准表 建立单级外标 **(ESTD)** 校准

# <span id="page-29-0"></span>建立单级外标 **(ESTD)** 校准

1 如有必要, 切换至数据分析 (Data Analysis) 视窗:

视窗 **(View) >** 数据分析 **(Data Analysis)** (见[图](#page-29-1) **7**)

View Abort Help 1 Method and Run Control ✔ 2 Data Analysis 3 Report Layout 4 Verification (OQ/PV) 5 Diagnosis

<span id="page-29-1"></span>图 **7** 切换至数据分析 (Data Analysis) 视窗

2 在数据分析 (Data Analysis) 工具条, 单击 3 以进入校准工作区。

- <span id="page-29-2"></span>**3** 调用第一个数据文件 005-0101.D 的信号 A:
	- **a** 文件 **(File) >** 调用信号 **(Load Signal)**
	- **b** 在调用信号 **(Load Signal)** 对话框,浏览至文件夹 **HPCHEM \ n \ DATA \ DEMO**, 其中 **n** 为仪器编号。
	- **c** 选择数据文件 005-0101.D。
	- d 单击全部 >> (Full >>) 按钮, 显示信号信息 (参见第 31 页的图 8)。
	- **e** 选择第一个信号, DAD1 A 并单击 **OK** 。
	- **f** 确保选择了调用后积分 **(Integrate after load)** 复选框。

这一校准样品中每种组分的含量为 100 ng。

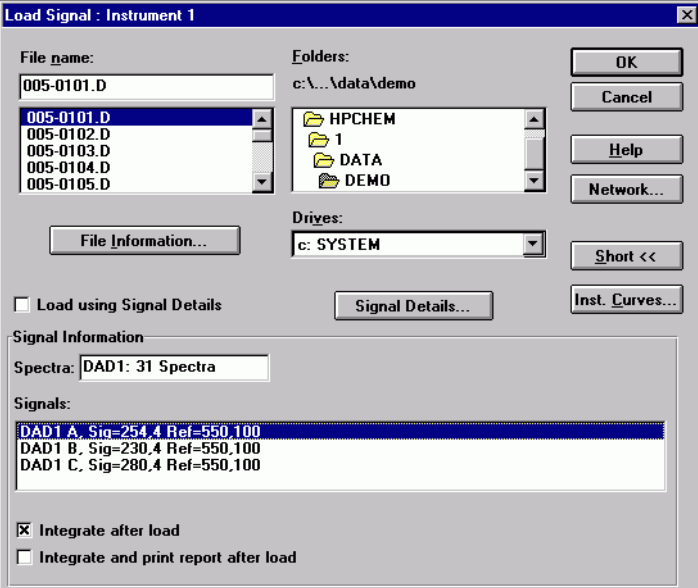

图 **8** 调用信号 (Load Signal) 的完整对话框

**4** 显示校准 **(Calibrate)** 对话框 (见第 32 [页的图](#page-31-0) 9 ):

校准 **(Calibration) >** 新校准表 **(New Calibration Table)**

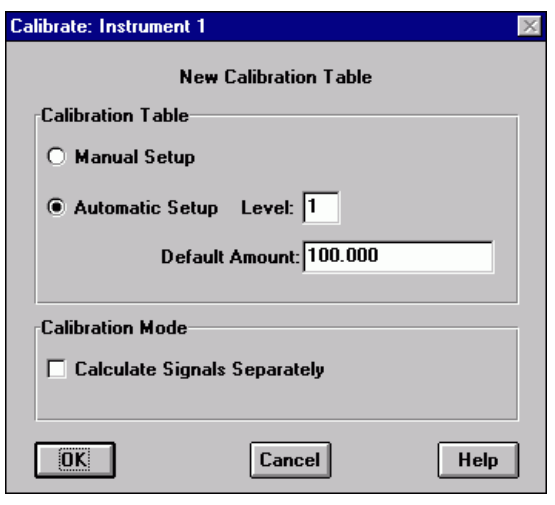

<span id="page-31-0"></span>图 **9** 新校准表的校准 (Calibrate) 对话框。

- **5** 在校准表 **(Calibration Table)** 组:
	- **a** 选择自动建立 **(Automatic Setup)** 选项
	- **b** 设定级别 **(Level)** 为 1。
	- **c** 设定缺省样品量 **(Default Amount)** 为 100。
- **6** 单击 **OK** ,关闭对话框并建立校准表。
- 7 在校准表的**化合物 (Compound)** 栏中,键入这 4 种化合物的名称 [ 比如: 化合物 1 (Compound 1)、化合物 2 (Compound 2)、化合物 3 (Compound 3) 和化合 物 4 (Compound 4)]。

# <span id="page-32-0"></span>对未知样进行定量

**1** 显示设定报告 **(Specify Report)** 对话框:

报告 **(Report) >** 设定报告 **(Specify Report)**

- **2** 在打印输出方式 **(Destination)** 组,选择打印机 **(Printer)** 和屏幕 **(Screen)**。
- **3** 在定量结果 **(Quantitative Results)** 组:
	- **a** 单击计算 **(Calculate)** 复选框的下拉箭头,并从列表中选择外标 **(ESTD)**。
	- **b** 确保基于 (Based On) 项设定为面积 (Area), 排列方式 (Sorted By) 设定为信号 (Signal)。
	- **c** 单击 **OK**,关闭对话框。
- **4** 在类型 **(Style)** 组,确保选择了添加色谱图输出 **(Add Chromatogram Output)**。
- **5** 单击 **OK** ,关闭设定报告 **(Specify Report)** 对话框。
- **6** 将方法保存为 testcal.m:

文件 **(File) >** 另存为 **(Save As) >** 方法 **(Method)**

**7** 从演示 **(DEMO)** 文件夹中的数据文件 005-0102.D 调用信号 DAD1 A:

如需了解详细说明,请参见第30[页的"建立单级外标](#page-29-0) (ESTD) 校准"步骤 3。 **8** 将定量报告打印到屏幕和打印机:

在外标 **(ESTD)** 校准表中加入第二级和第三级校正点

# <span id="page-33-0"></span>在外标 **(ESTD)** 校准表中加入第二级和第三级校正点

- **1** 从演示 **(DEMO)** 文件夹中的数据文件 006-0201.D 调用信号 DAD1 A: 如需了解详细说明,请参见第30[页的"建立单级外标](#page-29-0) (ESTD) 校准"步骤 3。 这一校准样品中每种组分的含量为 200 ng。
- **2** 显示校准**(Calibrate)**对话框并选择增加新的一级(add a new level )(见图 [10](#page-33-1))。 校准 **(Calibration) >** 增加级别 **(Add Level)**

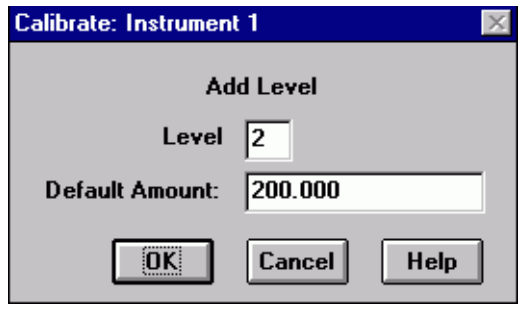

<span id="page-33-1"></span>**图 10** 增加新级别的校准 (Calibrate) 对话框

- **3** 确保级别 **(Level)** 是设定为 2。
- **4** 在缺省样品量 **(Default Amount)** 域中键入 200。

注意,校准表将对每个化合物的新级别进行自动更新。

- **5** 从演示 **(DEMO)** 文件夹中的数据文件 007-0301.D 调用信号 DAD1 A: 如需了解详细说明,请参见第30[页的"建立单级外标](#page-29-0) (ESTD) 校准"步骤 3。 这一校准样品中每种组分的含量为 300ng。
- **6** 显示校准 **(Calibrate)** 对话框以选择再增加一级(见图 10)。

校准 **(Calibration) >** 添加级别 **(Add Level)**

在外标 **(ESTD)** 校准表中加入第二级和第三级校正点

- **7** 确认级别 **(Level)** 是设定为 3。
- **8** 在缺省样品量 **(Default Amount)** 域中键入 300。
- **9** 保存方法

文件 **(File) >** 保存 **(Save) >** 方法 **(Method)**

## <span id="page-34-0"></span>对未知样进行定量

- **1** 从演示 **(DEMO)** 文件夹中的数据文件 005-0102.D 调用信号 DAD1 A。 如需了解详细说明,请参见第30[页的"建立单级外标](#page-29-0) (ESTD) 校准"步骤 3。 **2** 将定量报告打印到屏幕和打印机:
- 

在外标 **(ESTD)** 校准表中加入第二级和第三级校正点

## <span id="page-35-0"></span>改变校准曲线类型

**1** 显示校准设置 **(Calibration Setting)** 对话框 (见图 [11](#page-35-1)):

校准 **(Calibration) >** 校准设置 **(Calibration Settings)**

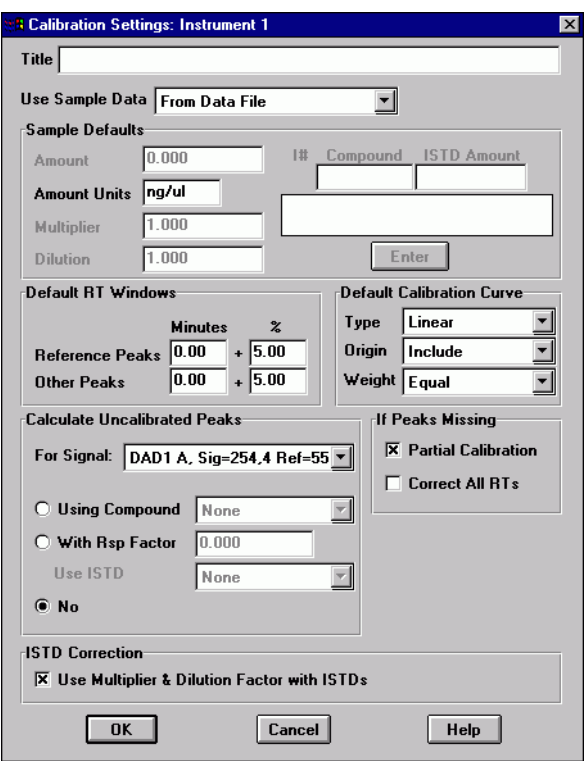

<span id="page-35-1"></span>图 **11** 校准设置 (Calibration Setting) 对话框

- 2 在默认校准曲线 (Default Calibration Curv) 组, 选择类型 (Type) 为幂。 注意校准曲线的改变。
- **3** 单击 **OK** ,关闭对话框。
- **4** 重新定量未知样品 (数据文件 005-0102.D),注意结果的变化:

# <span id="page-36-0"></span>重新校准一个级别

- **1** 从演示 **(DEMO)** 文件夹中的数据文件 005-0103.D 调用信号 DAD1 A。 如需了解详细说明,请参见第30[页的"建立单级外标](#page-29-0) (ESTD) 校准"步骤 3。
- **2** 显示重新校准 **(Recalibrate)** 对话框 (见图 12)。

校准 **(Calibration) >** 重新校准 **(Recalibrate)**

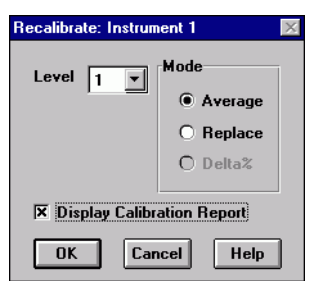

图 **12** 重新校准 (Recalibrate) 对话框

- **3** 在重新校准 **(Recalibrate)** 对话框中,设定级别 **(Level)** 为 1,模式 **(Mode)** 为平均 **(Average)**。
- **4** 单击 **OK** ,关闭对话框。
- **5** 选择显示校准报告 **(Display Calibration Report)**。
- **6** 当报告显示出来后,注意数据变化,然后关闭报告并接受重新校准。
- **7** 从演示 **(DEMO)** 文件夹中的数据文件 005-0102.D 调用信号 DAD1 A。

如需了解详细说明,请参见第 30 [页的"建立单级外标](#page-29-0) (ESTD) 校准" [步骤](#page-29-2) 3。

**8** 将定量报告打印到屏幕和打印机:

# <span id="page-37-0"></span>建立单级内标 **(ISTD)** 校准

本练习采用与外标 (ESTD) 校准相同的数据文件, 但将第二个峰确定为内标物。

**1** 调用缺省方法, def\_lc.m:

#### 文件 **(File) >** 调用 **(Load) >** 方法 **(Method)**

**2** 从演示 **(DEMO)** 文件夹中的数据文件 005-0101.D 调用信号 DAD1 A。

如需了解详细说明,请参见第 30 [页的"建立单级外标](#page-29-0) (ESTD) 校准"步骤 3。

**3** 显示校准 **(Calibrate)** 对话框 (见第 32 [页的图](#page-31-0) 9 ):

校准 **(Calibration) >** 新校准表 **(New Calibration Table)**

- **4** 在校准表 **(Calibration Table)** 组:
	- **a** 选择自动设定 **(Automatic Setup)** 选项。
	- **b** 设定级别 **(Level)** 为 1。
	- **c** 设定缺省样品量 **(Default Amount)** 为 100。
- 5 单击 OK, 关闭对话框, 就建立了校准表。
- 6 在校准表的*化合物* (Compound) 栏, 键入 3 种化合物和内标物的化合物名称 [ 比如: 化合物 1 (Compound 1)、内标 (IntStd)、化合物 2 (Compound 2) 和化合物 3 (Compound 3)]。
- 7 单击第二个峰的**内标 (ISTD)** 栏, 选择下拉箭头并选择 Yes, 然后, 单击校准表 的任何其他位置以显示校准表 **(Calibration Table)** 对话框 (见图 13)。

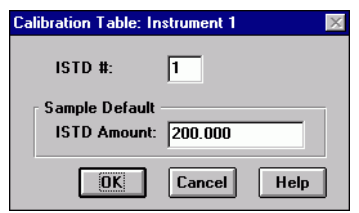

**图 13** 校准表 (Calibration Table) 对话框

- **8** 在校准表 **(Calibration Table)** 对话框,
	- **a** 设定内标编号 **(ISTD #)** 为 1。
- **b** 设定内标含量 **(ISTD Amount)** 为 200。
- **c** 单击 **OK**,关闭校准表 **(Calibration Table)** 对话框。
- 9 在第二个峰的含量 (Amt) 栏, 设定内标物含量为 200。
- **10** 显示设定报告 **(Specify Report)** 对话框:

报告 **(Report) >** 设定报告 **(Specify Report)**

- **11** 在打印输出方式 **(Destination)** 组,选择打印机 **(Printer)** 和屏幕 **(Screen)**。
- **12** 在定量结果 **(Quantitative Results)** 组:
	- **a** 单击计算 **(Calculate)** 复选框的下拉箭头,并从列表中选择内标 **(ISTD)**。
	- **b** 确保基于 (Based On) 项设定为面积 (Area), 排列方式 (Sorted By) 设定为信号 **(Signal)**。
- **13** 保存方法为 testcal2.m:

#### 文件 **(File) >** 另存为 **(Save As) >** 方法 **(Method)**

**14** 从演示 **(DEMO)** 文件夹中的数据文件 005-0102.D 调用信号 DAD1 A。

如需了解详细说明,请参见第30[页的"建立单级外标](#page-29-0) (ESTD) 校准"步骤 3。 **15** 将定量报告打印到屏幕和打印机:

建立单级内标 **(ISTD)** 校准

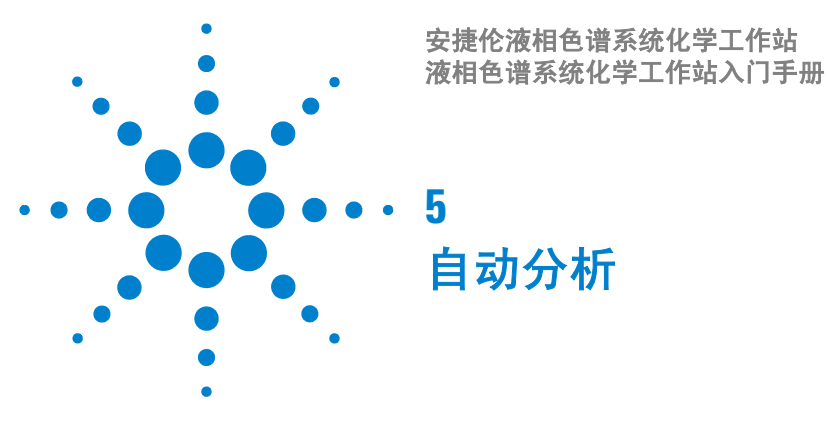

<span id="page-40-1"></span><span id="page-40-0"></span>本练习指导您学习建立序列的全过程。在本练习中,将要进行如下项目: 第 42 页的 ["设置序列参数"](#page-41-0) 第 45 页的 ["设定序列表"](#page-44-0) 第 47 页的 ["运行序列"](#page-46-0)

## <span id="page-40-2"></span>准备工作

在开始本练习之前,要确保准备好如下事项:

- 要有一定数量的样品来作自动运行,
- 样品在相同色谱条件 (色谱柱、溶剂系统)下运行。

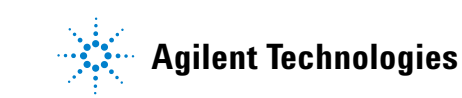

# <span id="page-41-0"></span>设置序列参数

**1** 如有必要,切换至方法与运行控制 **(Method and Run Control)** 视窗: 视窗 **(View) >** 方法与运行控制 **(Method and Run Control)** (见图 **14**)

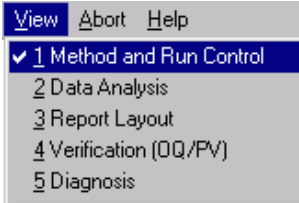

图 **14** 切换至方法与运行控制 (Method and Run Control) 视窗

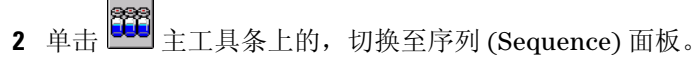

**3** 调用缺省序列, def\_lc.s:

文件 **(File) >** 调用 **(Load) >** 序列 **(Sequence)**

**4** 显示序列参数 **(Sequence Parameters)** 对话框 (见图 15):

序列 **(Sequence) >** 序列参数 **(Sequence Parameters)**

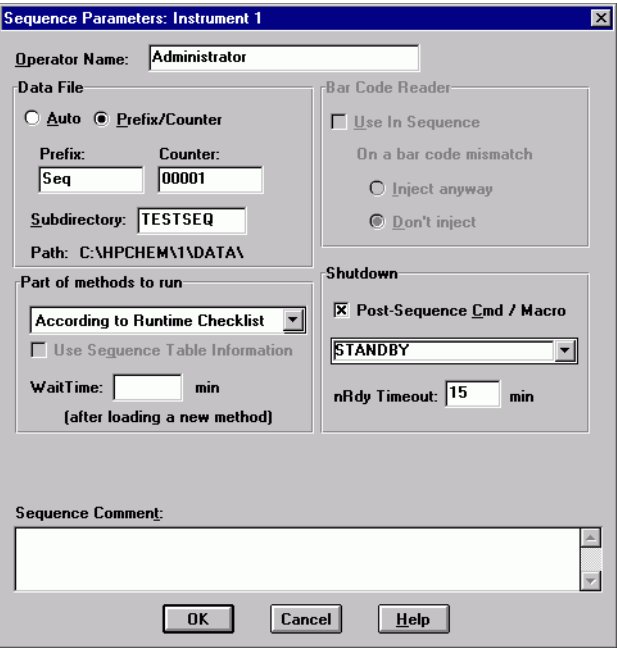

图 **15** 序列参数 (Sequence Parameters) 对话框

- **5** 在序列参数对话框 **(Sequence Parameters)** 中的操作者姓名 **(Operator Name)** 域 键入您的姓名。
- **6** 在数据文件 **(Data File)** 组:
	- **a** 选择前缀 **/** 计数器 **(Prefix/Counter)**
	- **b** 键入前缀名,比如:Seq。
	- **c** 让计数器设定为默认值 (0001)。
	- d 键入子目录 (Subdirectory) 名, 比如: TestSeq, 在对话框其它部分单击鼠 标,在出现的信息框中单击 **OK** 以创建该子目录。

这些参数将使序列样品分析自动以 Seq0001, Seq0002, . . . , Seq000n 生成数据 文件名称,并将它们置于新的子目录 TestSeq 中。

- **e** 在停机 **(Shutdown)** 组中,选择序列后宏命令 **(Post-sequence Cmd/Macro)**。
- **f** 单击下拉箭头,选择待机 **(STANDBY)**。
- **g** 设定未就绪暂停 **(nRdy Timeout)** 为 15 min。

这样就确保一旦出现错误条件,如果系统不运行持续 15 分钟后,系统将自动 关闭。

单击 **OK** ,关闭序列参数 **(Sequence Parameters)** 对话框。

# <span id="page-44-0"></span>设定序列表

**1** 显示序列表 **(Sequence Table)** (见图 16):

序列 **(Sequence) >** 序列表 **(Sequence Table)**

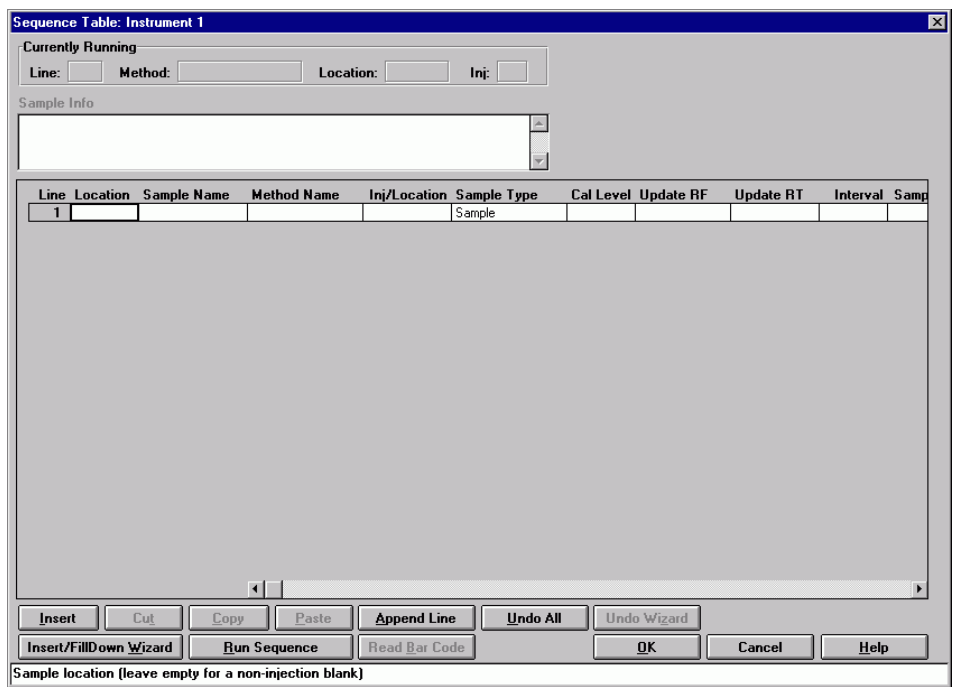

图 **16** 序列表 (Sequence Table)

- **2** 用强制性信息完成序列表的第一行:
	- **a** 键入样品位置 **(Sample Location)**。
	- **b** 单击方法 **(Method)** 单元,从显示的下拉列表中选择一个方法。
	- **c** 键入这个位置样品的进样次数。

您还可选择完成其它域。注意用水平滚动条可以使您访问表右侧的栏。如需详 细信息请参阅在线帮助和了解您的化学工作站手册。

- **3** 单击添加行**(Append Line)**按钮,以在表上加入新行,按照前面的步骤完成该行。
- 4 在序列表 (Sequence Table) 上为每个样品都完成了对应的行时, 单击 OK, 关 闭序列表 **(Sequence Table)**。
- **5** 用新的名称保存序列:

### 序列 **(Sequence) >** 序列保存为 **(Save Sequence As)**

# <span id="page-46-0"></span>运行序列

- **1** 根据在序列表 **(Sequence Table)** 的条目,确保您的样品放在自动进样器的样品 盘的正确位置。
- 2 单击 **图图的**以开始运行序列。

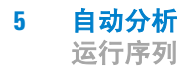

### **www.agilent.com**

## 内容提要

本书提供安捷伦化学工作站 的详细操作指导,使您初步 掌握化学工作站的使用。本 手册包括以下的内容:

- 平衡系统
- 建立运行校验样品的方法
- 对信号进行积分
- 建立校准表
- 自动分析

安捷伦科技公司 © 2003

德国印刷 2003 年 6 月 

G2170-97200

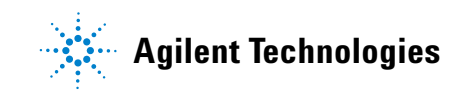